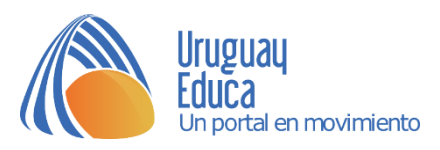

# Revista electrónica *Prácticas Educativas en Tiempos de Pandemia* INSTRUCTIVO PARA AUTORES

- a. Ingrese a la página de la revista:<http://edicioneste.anep.edu.uy/>
- b. En la parte superior derecha, seleccione «Registrarse»:

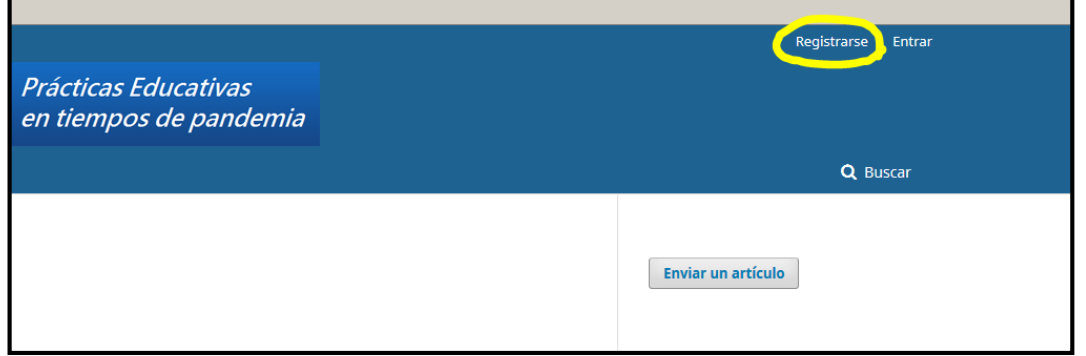

Si bien el campo del apellido no es obligatorio, sugerimos colocarlo. Los artículos se publicarán con los datos que ingrese en este registro.

En «Afiliación», coloque el subsistema en el que realizó la experiencia que compartirá:

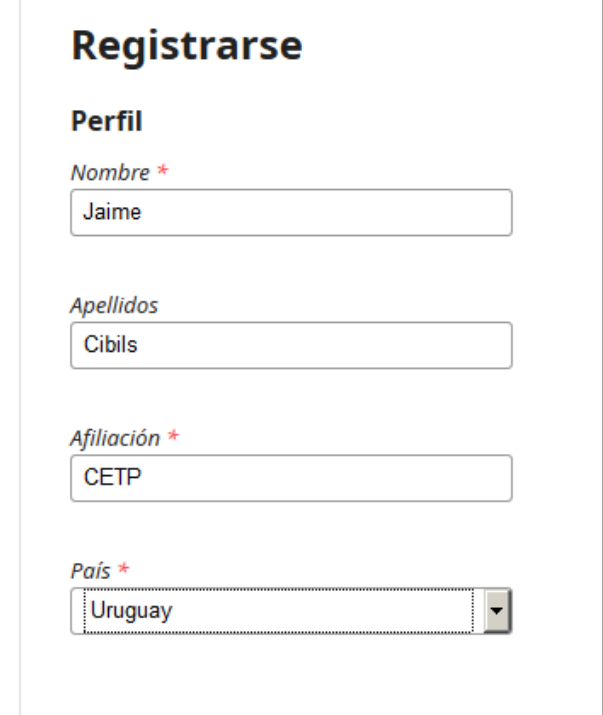

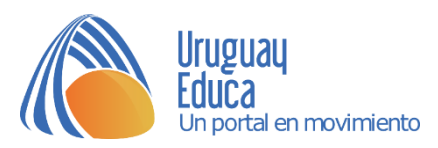

Ingrese su dirección de correo electrónico y revíselo con frecuencia. Todas las notificaciones se realizarán por esa vía.

El nombre de usuario puede elegirlo, a menos que ya esté utilizado. Se sugiere elegir un nombre que recuerde con facilidad, como por ejemplo la primera letra de su nombre, seguida de su apellido.

La casilla de consentimiento de almacenamiento de datos es obligatoria. Sin marcarla, no se puede completar el registro.

La casilla de notificación es opcional. Si la marca, recibirá por correo electrónico una notificación cada vez que se publiquen nuevos números o avisos.

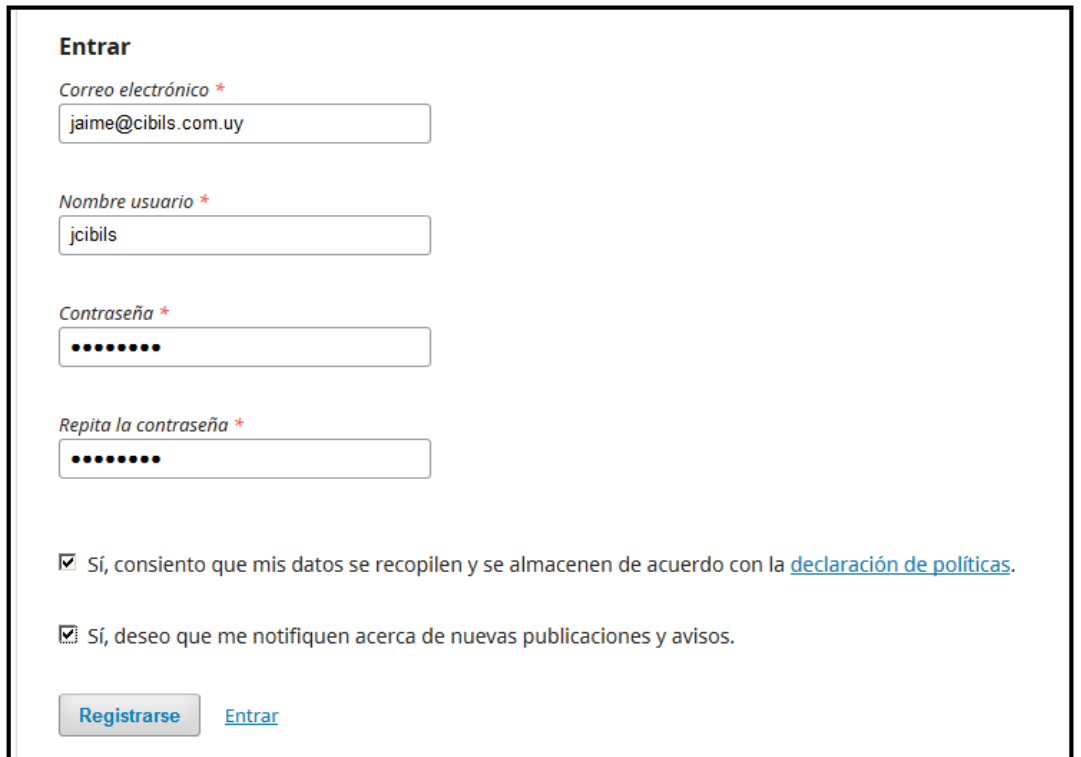

c. Una vez registrado e iniciada la sesión («logueado»), podrá cargar su artículo.

Puede verificar que el sistema lo reconoce porque aparecerá su nombre de usuario en la parte superior derecha de la pantalla.

Al iniciar sesión podrá enviar su artículo.

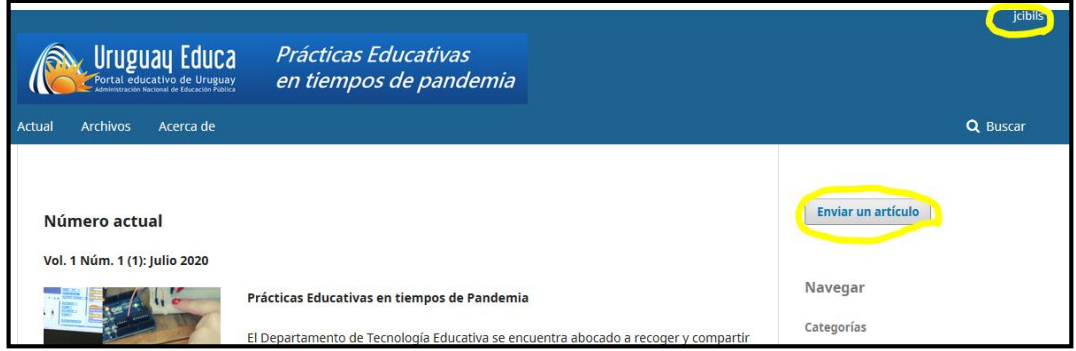

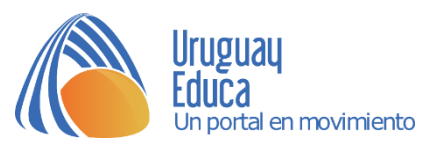

También encontrará una lista de comprobación para verificar algunos detalles importantes.

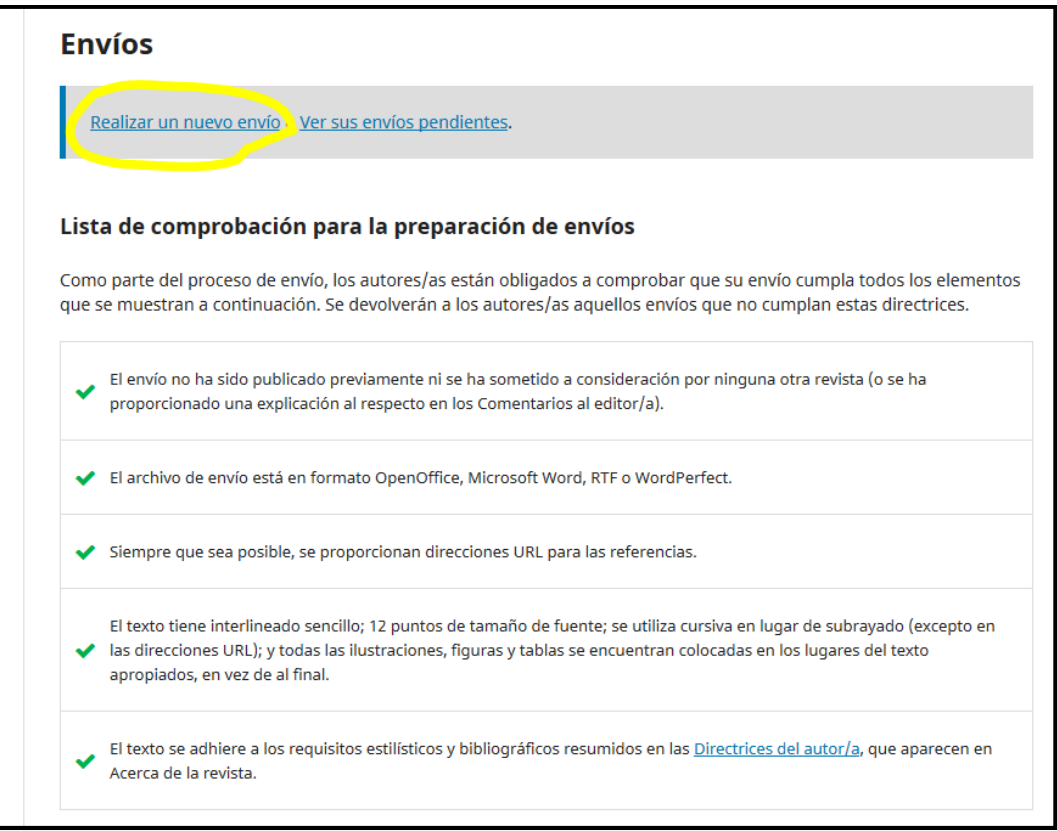

d. En la siguiente pantalla, debe seleccionar la categoría «Envíos» y marcar como aceptados los requisitos vistos en la pantalla anterior. También puede dejar comentarios para el editor.

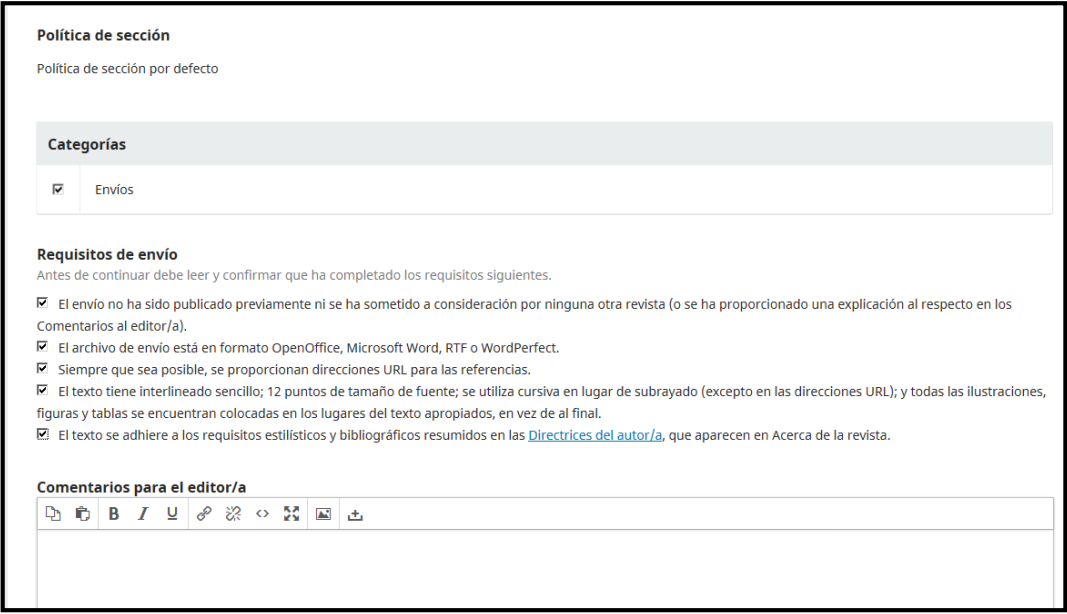

Debe aceptar también que se utilicen sus datos de contacto por temas relativos a su envío, así como la política de datos personales.

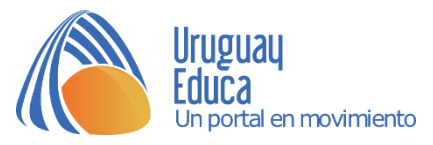

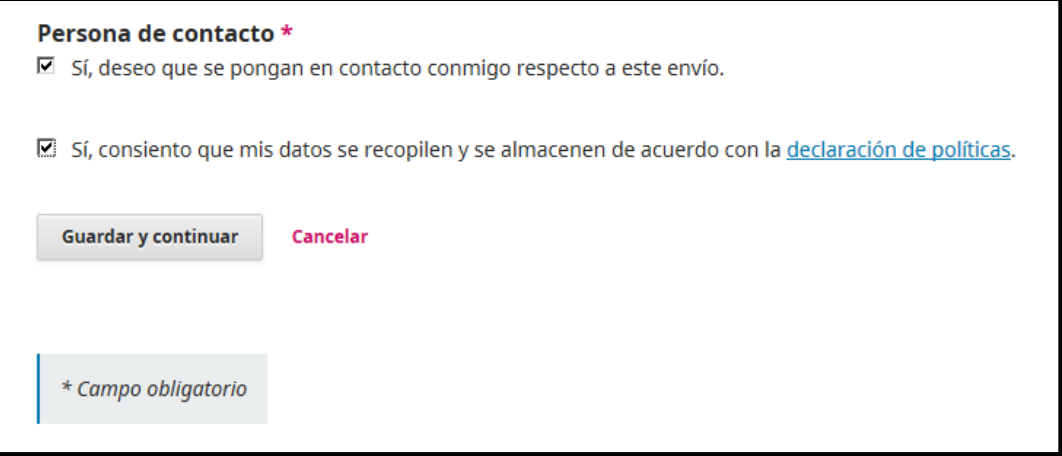

e. Una vez completados los pasos anteriores, se abrirá el proceso de carga del archivo, que tiene cinco pasos:

#### *1. Subida del archivo:*

Seleccione como componente del artículo la opción «Texto del artículo» para habilitar la subida del archivo. Arrastre allí el fichero o seleccione «Subir fichero». Esto lo habilitará a buscarlo en su computadora.

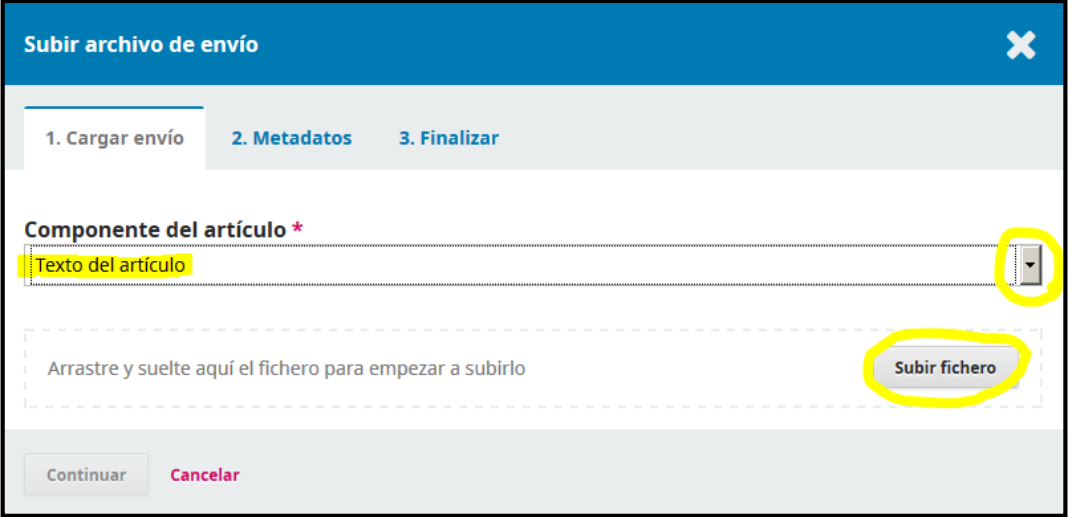

El archivo se guardará con su nombre de usuario, seguido del nombre de su archivo. Una vez subido, podrá cambiar el documento, si lo desea, con el botón de la derecha o continuar con el envío.

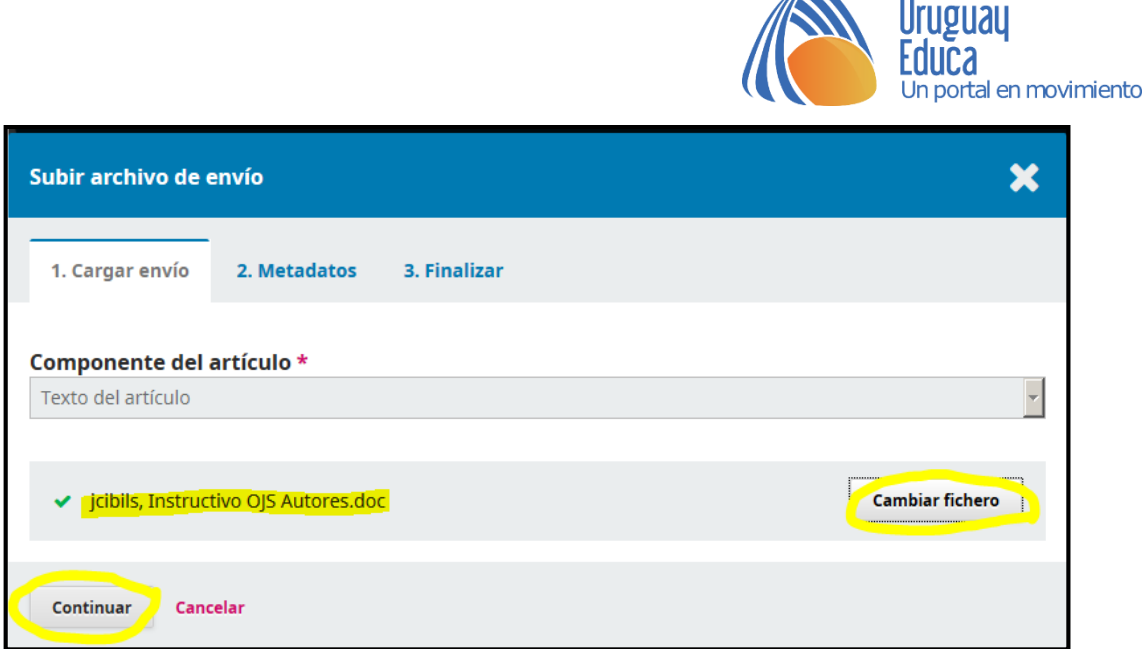

 $\sqrt{2}$ 

En la pestaña «Metadatos» puede ver las características del archivo (extensión y tamaño) y modificar el nombre del fichero. Seleccione «Editar» si desea modificarlo. De lo contrario, seleccione «Continuar».

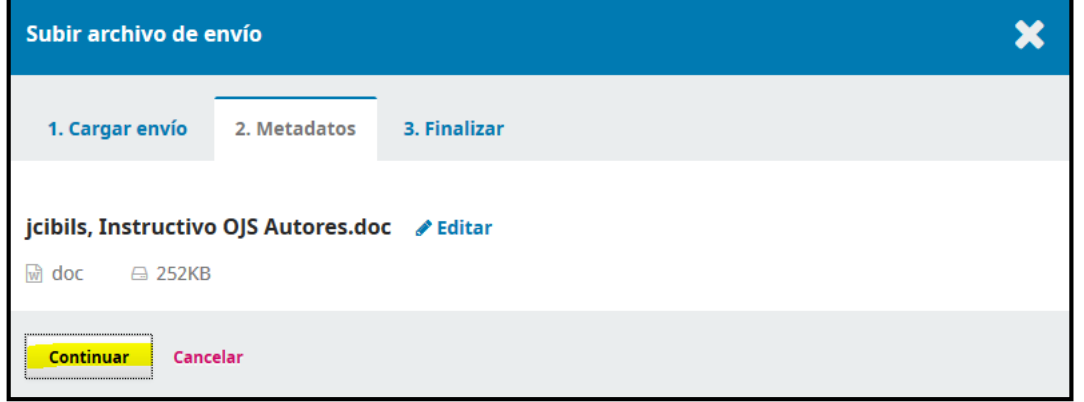

En la pestaña «Finalizar» debe completar la subida del archivo.

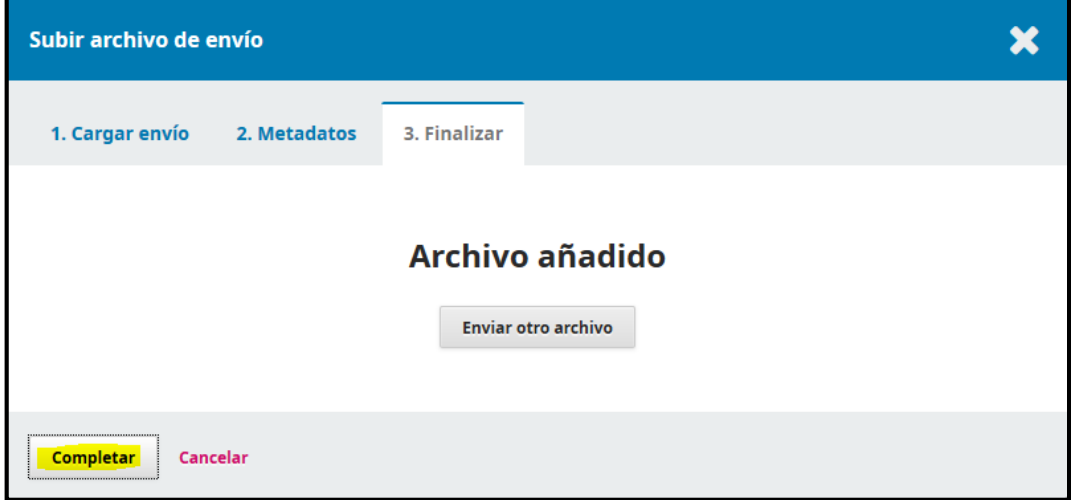

*2. Carga del envío:*

En la siguiente pantalla, seleccione «Guardar y continuar».

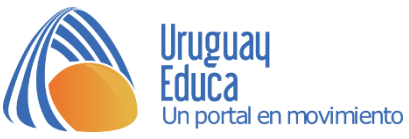

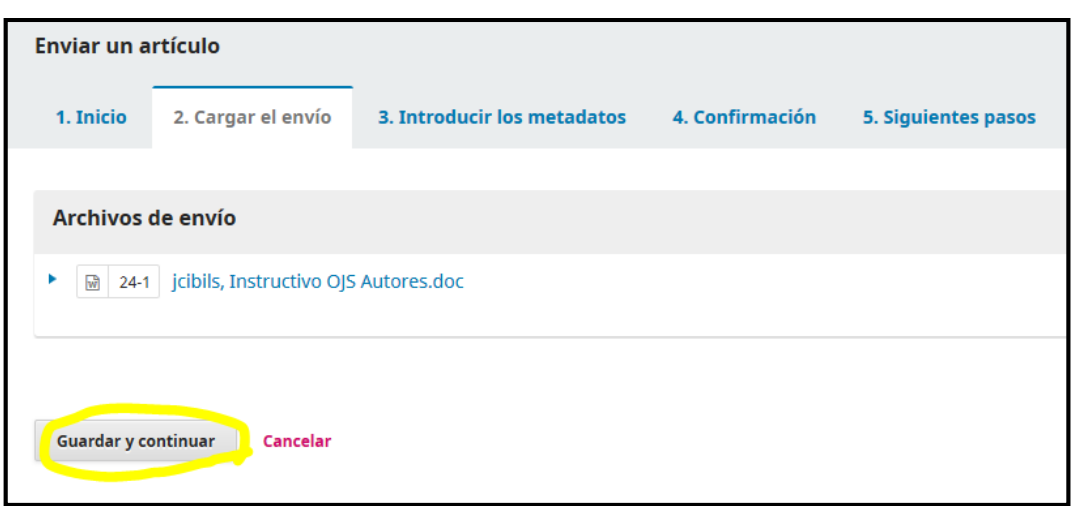

#### *3. Introducción de metadatos:*

Copie y pegue el título y el resumen de su artículo. Esta información aparecerá luego en la descripción.

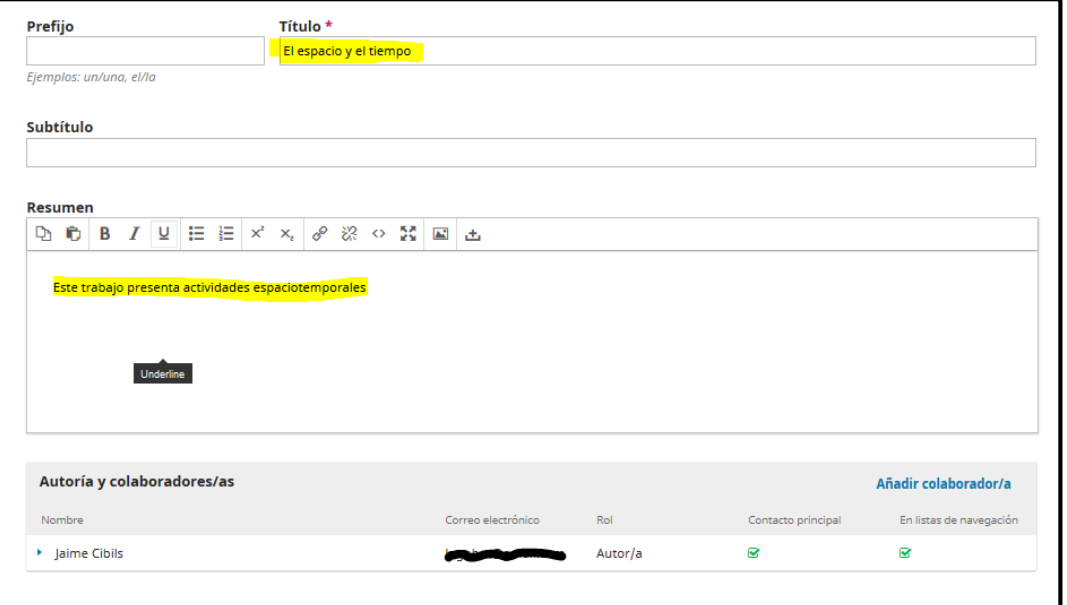

En esta etapa puede agregar coautores. Si corresponde, seleccione «Añadir colaborador/a».

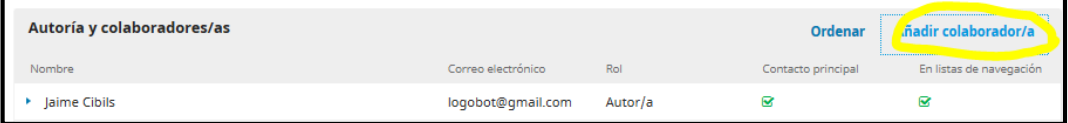

Se abrirá una ventana para que ingrese los datos: nombre, apellido y correo electrónico de contacto.

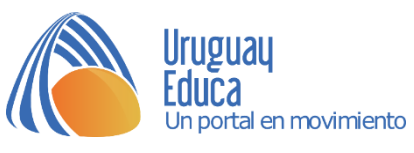

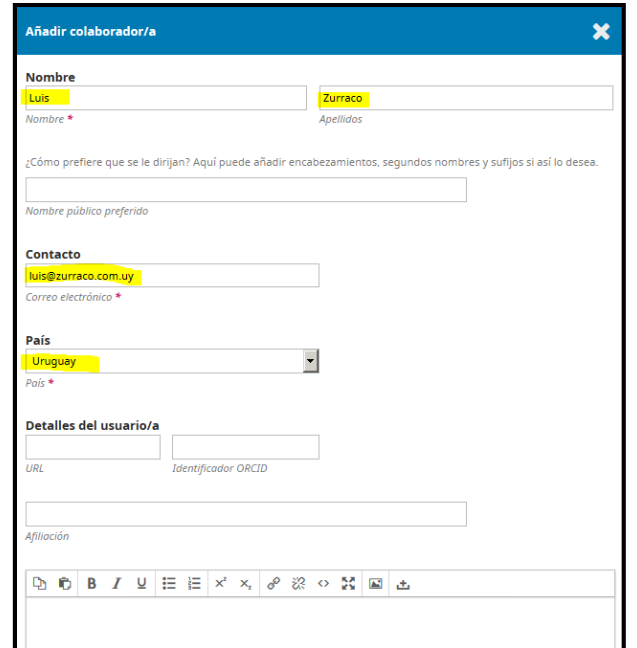

Seleccione el rol «Autor» y guarde.

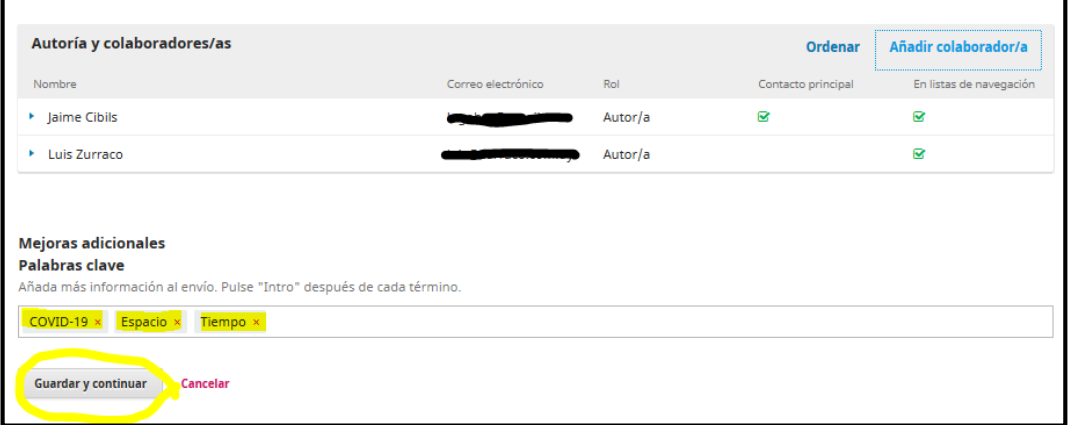

Repita el proceso en función de la cantidad de autores.

Por último, ingrese las palabras clave del artículo. Tenga presente pulsar «Enter» después de cada una de ellas.

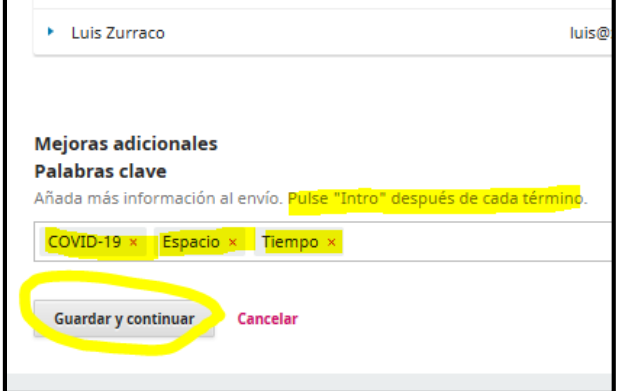

Seleccione «Guardar y continuar» cuando haya concluido.

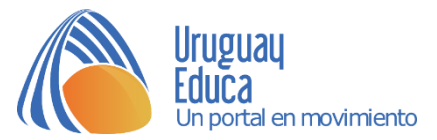

### *4. Confirmación del envío*

Finalice el envío seleccionando el botón correspondiente.

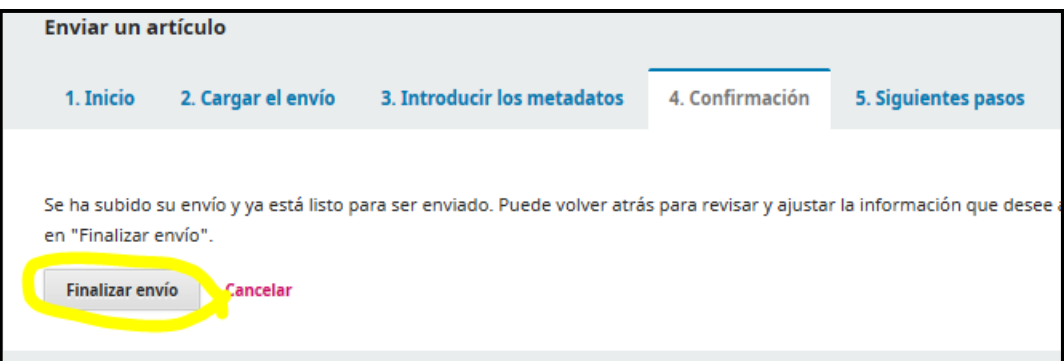

Se le solicitará confirmación, puesto que una vez enviado no podrá modificarlo.

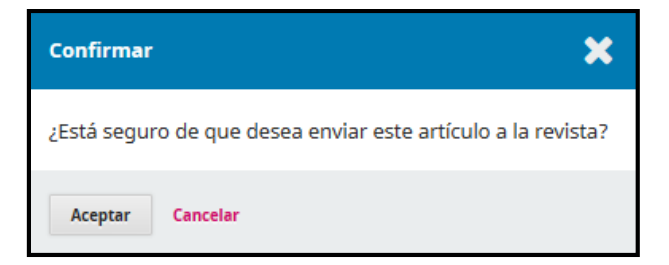

Una vez confirmado, se le notificará.

#### *5. Siguientes pasos:*

Desde esa pestaña podrá acceder, si lo desea, a la revisión del envío o a la realización de otro envío.

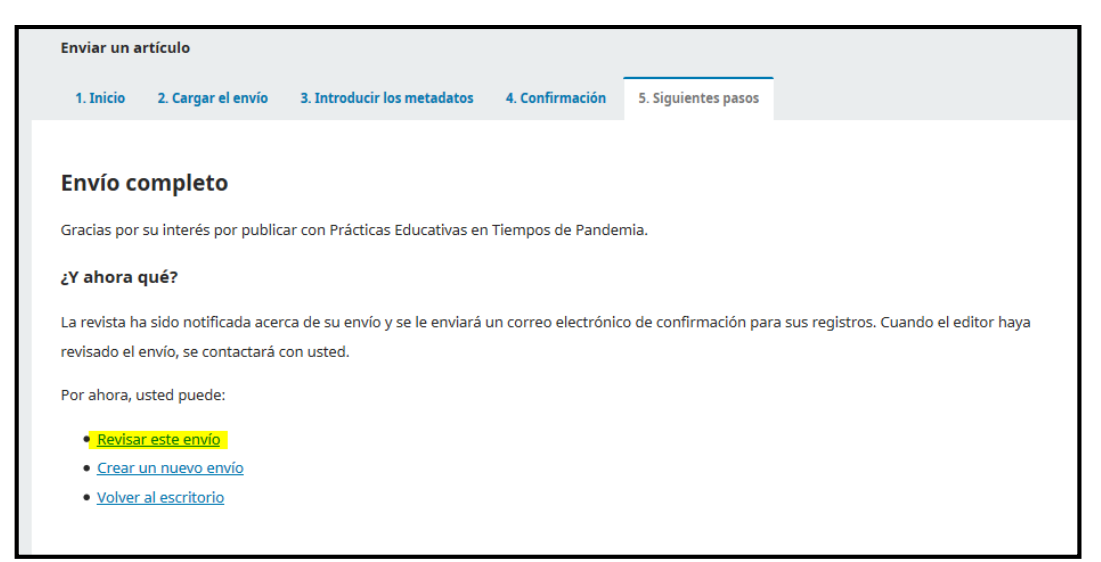

Desde allí podrá seguir el flujo de trabajo del proceso editorial. Podrá asimismo abrir en ese espacio una línea de discusión. Será notificado por correo electrónico de cada parte del proceso.

Podrá revisar el envío desde la URL que le fue proporcionada en el correo electrónico de confirmación.

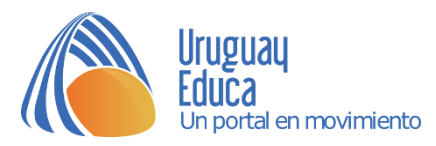

## [PEPT] Acuse de recibo del envío ▶

#### Contacto principal

para mí +

Jaime Cibils:

Gracias por enviar el manuscrito "El espacio y el tiempo" a Prácticas Educativas en Tiempos de Pandemia. Con el siste través del proceso editorial tras iniciar sesión en el sitio web de la publicación:

URL del manuscrito: https://capsistemas.anep.edu.uy/ojs/index.php/pept/authorDashboard/submission/8 Nombre de usuario/a: jcibils

Si tiene alguna duda puede ponerse en contacto conmigo. Gracias por elegir esta editorial para mostrar su trabajo.

Contacto principal

Experiencias Educativas en pandemia